# **Academia Financias** Έσοδα-Έξοδα

Ο πολυτιμότερος συνεργάτης του Λογιστή

## Ειδικά Θέματα Παραμετροποίησης

Αποστολή μηνυμάτων Viber και Sms

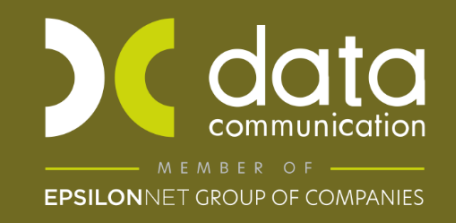

Gold<br>Microsoft Partner **Microsoft** 

Η εφαρμογή Academia Financials Έσοδα – Έξοδα σας δίνει την δυνατότητα να ενημερώσετε τους πελάτες του λογιστικού σας γραφείου άμεσα και γρήγορα μέσω μηνύματος SMS ή Viber μεμονωμένα ή και μαζικά.

Παρακάτω περιγράφεται αναλυτικά η διαδικασία από τις λειτουργίες:

- Γενικές Παράμετροι
- Πρότυπα
- Αποστολή Μηνύματος
- Μαζική Αποστολή Μηνύματος
- Ιστορικό Αποστολών

### **1. Γενικές παράμετροι**

Από την επιλογή «**Έσοδα – Έξοδα \ Μηνύματα \ Γενικές Παράμετροι**» ορίζετε στο πεδίο «**Τίτλος Αποστολέα (SMS)**» το όνομα του αποστολέα που επιθυμείτε να απεικονίζεται κατά την αποστολή των μηνυμάτων στους πελάτες σας.

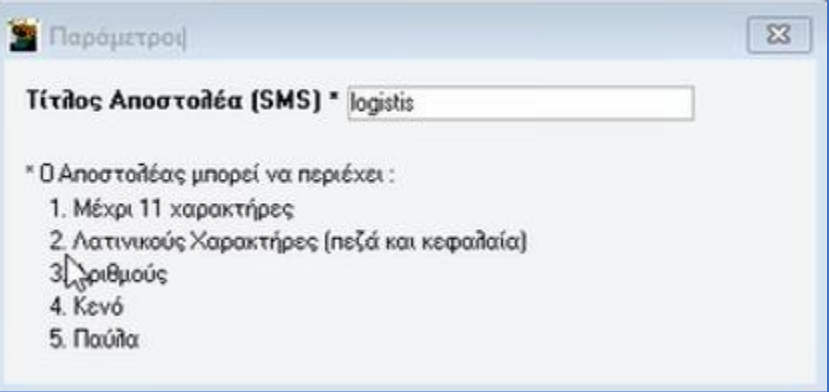

### **2. Πρότυπα**

Από την επιλογή «**Έσοδα – Έξοδα\ Μηνύματα\ Πρότυπα**» έχετε την δυνατότητα να καταχωρήσετε και να αποθηκεύσετε πρότυπα μηνύματα. Συμπληρώνετε τα πεδία «**Κωδικός**» π.χ. «0001» και «**Περιγραφή**» πχ «ΦΠΑ» και στο πεδίο «**Κείμενο**» καταχωρείτε το μήνυμά σας. Αποθηκεύετε πατώντας το πλήκτρο **F12.** Μπορείτε να δημιουργήσετε όσα πρότυπα μηνύματα επιθυμείτε.

**Προσοχή:** Ο **«Κωδικός»** πρέπει να είναι τετραψήφιος.

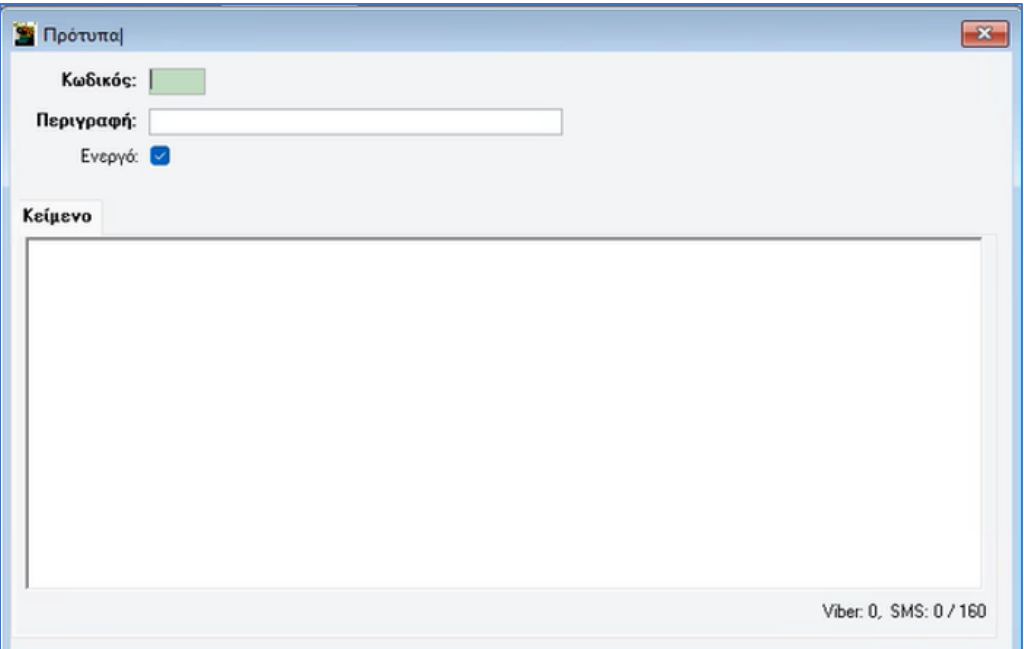

#### **3. Αποστολή Μηνύματος**

Από την επιλογή «**Έσοδα – Έξοδα\ Μηνύματα\ Αποστολή Μηνύματος**» μπορείτε να αποστείλετε μήνυμα στον πελάτη σας. Στα «**Στοιχεία Αποστολής**» αναγράφονται στο πεδίο **«Προς:»** η επωνυμία της εταιρίας στην οποία είστε συνδεδεμένοι, στο **«Τηλέφωνο:»** εμφανίζεται το κινητό τηλέφωνο που έχετε συμπληρώσει στο αντίστοιχο πεδίο μέσα στην διαχείριση της εταιρίας (από την επιλογή **«Παράμετροι\ Κύριες Εργασίες\ Διαχείριση Εταιρίας\ Διαχείριση Εταιριών»**). Σε περίπτωση που δεν το έχετε καταχωρήσει μέσα στην διαχείριση της εταιρίας ή επιθυμείτε να το αλλάξετε, μπορείτε να το πληκτρολογήσετε απευθείας στο συγκεκριμένο πεδίο. Στο πεδίο «**Πρότυπο Μήνυμα**» μπορείτε να επιλέξετε για αποστολή από τα πρότυπα μηνύματα που έχετε δημιουργήσει, εναλλακτικά στο πεδίο «**Κείμενο**» καταχωρείτε το μήνυμα που επιθυμείτε.

Στον «**Τύπο Αποστολής**» επιλέγετε με ποιον από τους τρεις διαθέσιμους τρόπους επιθυμείτε να γίνει η αποστολή του μηνύματος προς τον πελάτη σας:

- Αποστολή με Viber
- Αποστολή με SMS
- Αποστολή με Viber (όπου δεν υπάρχει SMS)

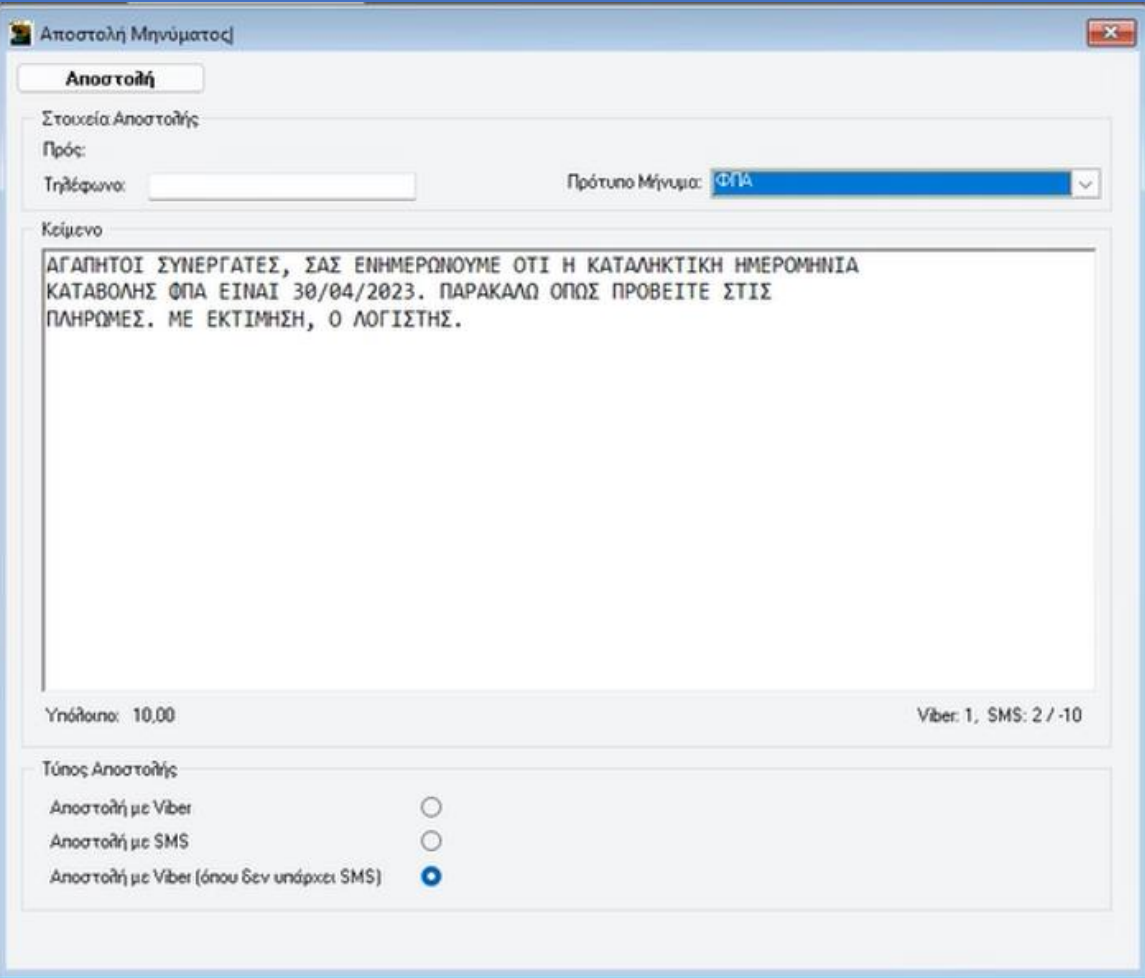

Για να αποστείλετε το μήνυμά σας, πατάτε το κουμπί «**Αποστολή**».

#### **4. Μαζική Αποστολή Μηνύματος**

Από την επιλογή «**Έσοδα – Έξοδα\ Μηνύματα\ Μαζική Αποστολή Μηνύματος**» εμφανίζεται η λίστα όλων των εταιριών που έχετε δημιουργήσει στην εφαρμογή και επιλέγετε με (√) την εταιρία (ή τις εταιρίες) που επιθυμείτε να αποστείλετε μαζικά μήνυμα. Στα «**Στοιχεία Αποστολής**» μπορείτε να επιλέξετε στο πεδίο «Πρότυπο Μήνυμα» από τα πρότυπα μηνύματα που έχετε δημιουργήσει, εναλλακτικά στο πεδίο «**Κείμενο**» καταχωρείτε το μήνυμα που επιθυμείτε.

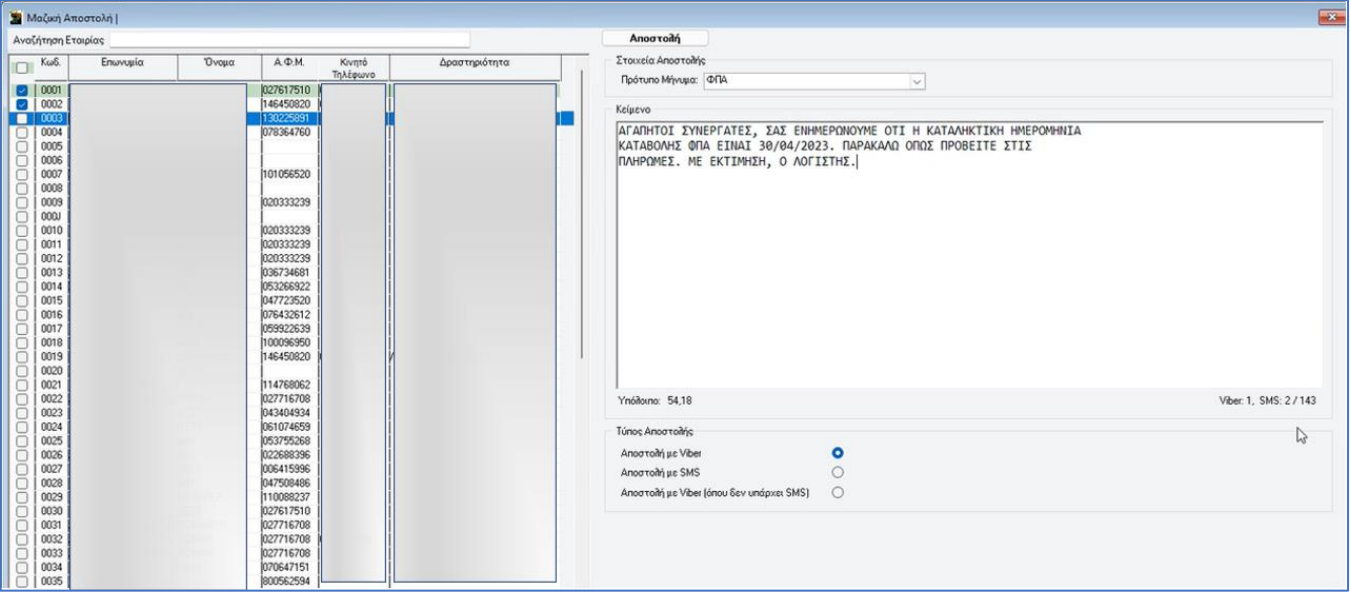

Για να αποστείλετε το μήνυμά σας, πατάτε το κουμπί «**Αποστολή**». Η εφαρμογή θα σας εμφανίσει προειδοποιητικό μήνυμα με το οποίο σας ενημερώνει στο πεδίο **«Υπόχρεοι»** με το πλήθος των πελατών που έχετε επιλέξει για αποστολή, στο πεδίο **«Viber»** ή **«SMS»** το πλήθος και το είδος μηνυμάτων που θα αποσταλούν και, τέλος το **«Εκτιμώμενο κόστος»** και το **«Μέγιστο κόστος»** της αποστολής σας.

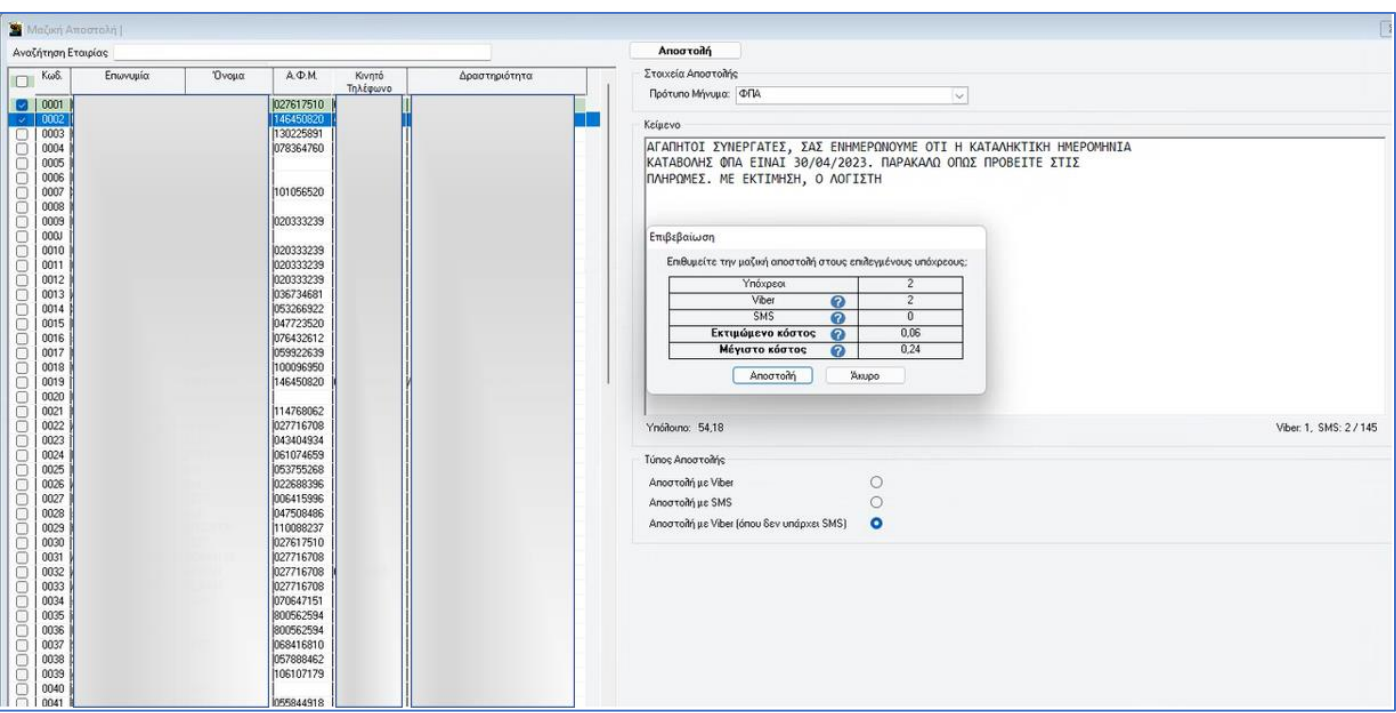

Πατώντας **«Αποστολή»** ολοκληρώνεται η μαζική αποστολή.

#### **5. Ιστορικό Αποστολών**

Στην επιλογή «**Έσοδα – Έξοδα\ Μηνύματα\ Ιστορικό Αποστολών**» εμφανίζεται το ιστορικό αποστολών (μεμονωμένων ή μαζικών) που έχουν πραγματοποιηθεί προς τους πελάτες σας. Σε κάθε μια από αυτές, απεικονίζονται πληροφορίες όπως **«Ημ/νία Αποστολής»**, η «**Κατάσταση»**, η **«Αποστολή»** κτλ.

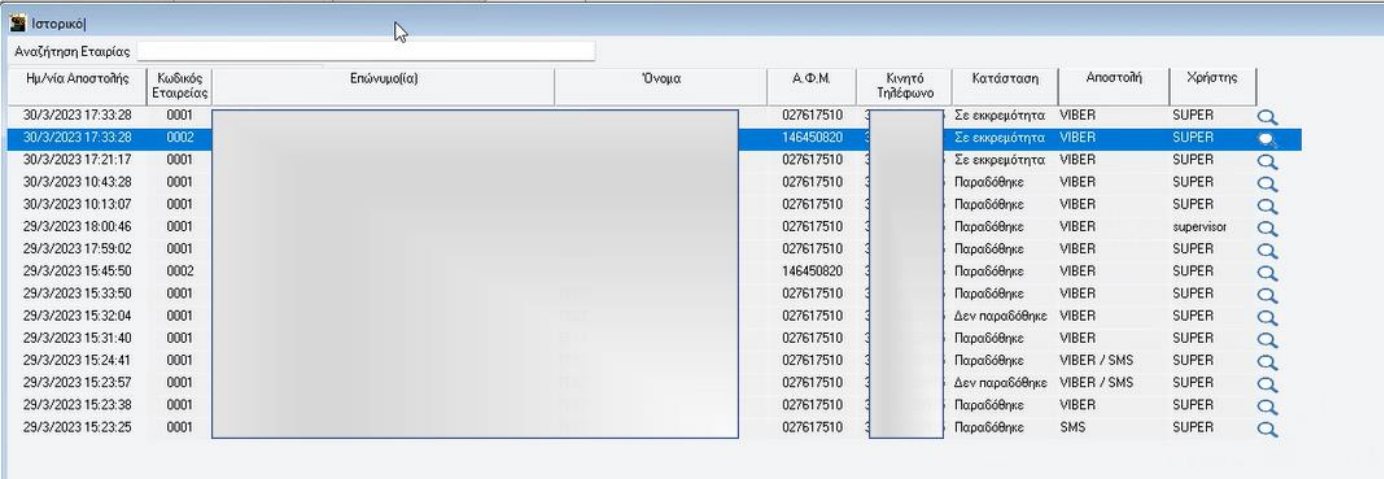

Έχετε την δυνατότητα να εξάγετε την συγκεκριμένη λίστα σε excel από την επιλογή «**Εξαγωγή σε αρχείο**» που βρίσκετε στο Ribbon της εφαρμογής.

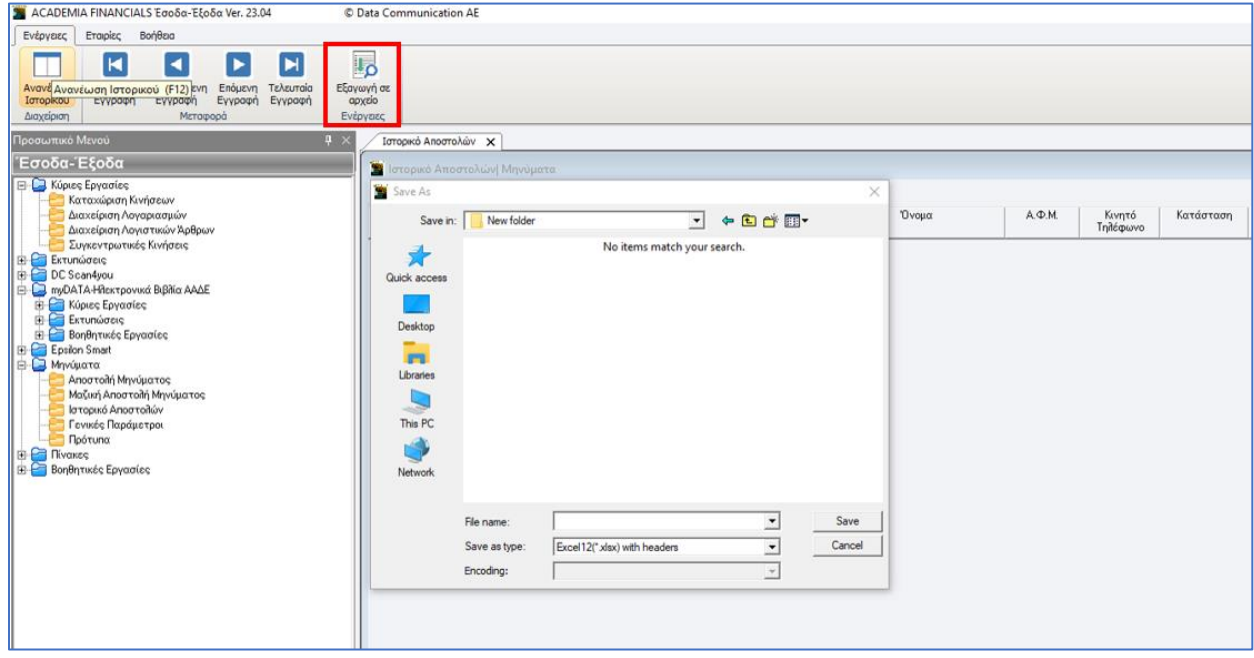